### **Asignar nombres de circuitos**

- 1. **MENÚ > CONFIGURACIÓN > AVANZADA > NOMBRES DE CIRCUITOS > ASIGNAR NOMBRES DE CIRCUITOS > INDICADOR 1.**
- 2. Oprima **AUX 1** (la flecha pequeña apunta a AUX 1).
- 3. Oprima **ARRIBA/ABAJO** para seleccionar el nombre para AUX 1.<br>4. Oprima **GUARDAR**. (Repita para AUX2, AUX3, etc.)
- 4. Oprima **GUARDAR**. (Repita para AUX2, AUX3, etc.)
- 5. Oprima **SALIR**.

### **Asignar circuito de función**

- 1. **MENÚ > CONFIGURACIÓN > AVANZADA > NOMBRES DE CIRCUITOS > ASIGNAR NOMBRES DE CIRCUITOS > FUNCIÓN.**
- 2. Oprima **AUX 1** (la flecha pequeña apunta a AUX 1).
- 3. Oprima **ARRIBA/ABAJO** para seleccionar el nombre de la FUNCIÓN (AUX 1).
- 4. Oprima **GUARDAR**.

5. Oprima **FUNCIÓN**. (Repita para AUX2, AUX3, etc.) *Nota: los circuitos de función deben usarse cuando se configuran circuitos MACRO para aplicaciones de velocidad de las bombas.*

### **Función de circuito/Protección contra congelamiento**

- 1. **MENÚ > CONFIGURACIÓN > AVANZADA > FUNCIÓN DE CIRCUITO.**
- 2. Oprima **AUX 1** (o aparece AUX 1 o el nombre del circuito).
- 3. Oprima el **botón Izquierda/Derecha** para ir a **GENÉRICO** para seleccionar la función para el circuito AUX 1 (limpiador/luces/ válvula/genérico, etc.).
- 4. Oprima el **botón Izquierda/Derecha** enseguida de **ENCENDIDO CON CONGELAMIENTO** para seleccionar **SÍ** o **NO** para la protección contra congelamiento.
- 5. Oprima **GUARDAR**.
- 6. Oprima **REGRESAR**. (Repita para AUX2, AUX3, AUX4, etc.).
- 7. Oprima **SALIR**.

# **Configurar equipo**<br>1. MENÚ > CONFIGURACI

- 1. **MENÚ > CONFIGURACIÓN > EQUIPO > BOMBA 2 VEL.**
- 2. Oprima el botón enseguida de **NINGUNO**. Use los botones **ARRIBA/ABAJO** para asignar el nombre/circuito para cambiar la bomba del filtro a velocidad alta, o use el circuito de FUNCIÓN. 3. Después de configurar cada circuito, oprima **GUARDAR**.
- 
- **Configurar válvulas (AUX/CIRC. FUNCIÓN)** 1. **MENÚ > CONFIGURACIÓN > AVANZADA > CONFIGURAR VÁLVULAS.**
- 2. Oprima el botón Derecha/Izquierda para **VÁLVULA A, B, (C, D,**
- **E)** para seleccionar el circuito AUX para la válvula seleccionada.
- 3. Oprima **GUARDAR** y luego **SALIR**.

### **Solar**

- 1. **MENÚ > CONFIGURACIÓN > EQUIPO > SOLAR.**
- 2. Oprima el **botón Izquierda** seleccione **AGUA SOLAR PRESENTE** .
- 3. Oprima el botón **Derecha** seleccione **SÍ** .

## **Solar (bomba de calor)**

- 1. **MENÚ > CONFIGURACIÓN > EQUIPO > SOLAR.**
- 2. Oprima el **botón Izquierda** seleccione **AGUA SOLAR PRESENTE, SOLAR ES UNA BOMBA DE CALOR, SOLAR SPA ESTÁ PRESENTE, SOLAR PROTECCIÓN CONG., ENFRIAMIENTO NOCTURNO** (circular agua durante horas nocturnas para reducir la temperatura del agua).
- **3. Oprima el botón Derecha para seleccionar SÍ. Oprima GUARDAR/SALIR.**

## **Configurar fuente de calor**

- 1. **MENÚ > CONFIGURACIÓN > RELOJ.**<br>2. Oprima los botones para ajustar: HORAS
- 2. Oprima los botones para ajustar: HORAS/MINUTOS, DÍA/FECHA, MES/AÑO, HORARIO DE VERANO.
- 3. Oprima **ESTABLECER** .
- 4. Oprima **REGRESAR > PREFERENCIAS** .
- 5. Oprima los botones para ajustar: RETROILUMINACIÓN, CONTRASTE, LED y BRILLO DE RETROILUMINACIÓN y CONFIGURACIÓN DE INTERFAZ DE USUARIO (nivel del indicador acústico). Oprima **SALIR** para guardar y salir.

- 1. Oprima el botón **CALOR** (parte inferior de la pantalla).
- 2. Oprima el botón enseguida de **MODO SPA** o **MODO PISCINA** .
- 3. Oprima el botón del lado izquierdo para spa o piscina: seleccione **APAGADO, CALENTADOR, BOMBA CALOR, PREF BOMBA** C (el uso de "Bomba calor" solo es efectivo con un sistema de calentamiento combinado). **Nota:** si el UltraTemp ® está conectado al IntelliTouch, vea "COM. BOMBA CALOR" para la configuración.
- 4. Oprima **REGRESAR**.

### **Configurar retrasos de bomba**

- 1. Oprima **MENU > CONFIGURACION > AVANZADA**.
- 2. Oprima el **segundo y cuarto botones de la fila inferior (debajo de la pantalla LCD)** al mismo tiempo.
- 3. Oprima **BLOQUEAR EN DIRECCIÓN**. Seleccione el **primer PANEL**. Si aparece "**BLOQUEO MOBI**", oprima este botón.
- 4. Oprima **Reiniciar** en el panel de control exterior.

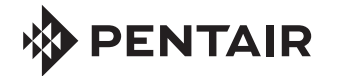

- 1. **MENÚ > CONFIGURACIÓN > EQUIPO > RETRASOS DE BOMBA.**
- 2. Oprima el **botón Izquierda** para seleccionar **SPA/PISCINA MAESTRO**, (SÍ=la bomba funciona 10 minutos después de apagar el calentador y **Retrasos para válvulas** (SÍ=30 seg. la bomba se apaga si las válvulas giran).
- 3. **Oprima el botón Derecha** seleccione **SÍ.**Oprima **SALIR** .

# **Opciones de spa (calentamiento manual Spa)**

Ajuste Calentamiento de spa automático cuando el Spa se encienda en forma manual y ajuste los MINUTOS DE ANULACIÓN DE CONGELAMIENTO.

- 1. **MENÚ > CONFIGURACIÓN > EQUIPO > OPCIONES DE SPA.**
- 2. Oprima el **botón Izquierda/Derecha** para seleccionar SÍ (predeterminado) para cambiar el calentador a encendido cuando se oprima el botón SPA.
- 3. Oprima el **botón Izquierda/Derecha** "**MINS ANULACIÓN CONGELAMIENTO**" para ajustar el tiempo de protección contra congelamiento de 30 minutos a 240 minutos en incrementos de 30 minutos.
- 4. Oprima **GUARDAR** y luego **SALIR**.

#### **Ajustar configuración de pantalla principal**  1. **MENÚ > CONFIGURACIÓN > AVANZADA > NOMBRES DE CIRCUITOS > CONFIG. PANTALLA PRINCIPAL.**

- 
- 2. Oprima **AUX 1** (la flecha pequeña apunta a AUX 1). 3. Oprima **ARRIBA/ABAJO** para seleccionar el nombre de visualización para AUX 1.
- 4. Oprima **GUARDAR**. (Repita para AUX2, AUX3, etc.)
- 5. Oprima **SALIR**.

## **Crear un circuito MACRO**

Hay que crear un CIRCUITO DE FUNCIÓN antes de poder asignar un circuito MACRO (vea el **paso 11**).

- 1. **MENÚ > CONFIGURACIÓN > MACROS DE CIRCUITOS.**
- 2. Oprima el botón enseguida del o los nombres de circuitos de función previamente asignados.
- 3. **Para ENCENDER,** presiona el botón enseguida del circuito macro (LED ENCENDIDO). - **Para APAGAR**, circuito (el LED parpadea entre encendido/apagado). Oprima de nuevo para apagar. - Oprima **VISUALIZAR** para ver los circuitos en la pantalla **F** .

### **Configuración de pantalla y reloj del sistema**

## **ESTABLECER DIRECCIÓN HOGAR (COMANDO AGREGAR MOBILETOUCH, IS10 Y SPA)**

Para agregar un MobileTouch, un iS10 adicional o un tercer/cuarto centro de expansión, haga lo siguiente: **Establecer dirección hogar**.

- 1. Oprima el botón **Reiniciar** en el panel de control exterior (3 LED encendidos).
- 2. Oprima **F** o el botón ( **P** i10+3D) y los LED del botón escanearán (de izquierda a derecha), cuando se detengan los 3 LED destellarán en sincronía.
- 3. **Proceda con el direccionamiento del siguiente equipo.**

### **MobileTouch® (PANEL DE CONTROL INALÁMBRICO):**

©2015 Pentair Water Pool and Spa, Inc. Todos los derechos reservados.

### **Servicio al cliente en EUA(800) 831-7133**

## **iS10, SpaCommand, iS4 y control remoto QuickTouch ®**

Asignar un circuito a botones de iS10, SpaCommand, iS4 o QuickTouch. **Nota:** se pueden asignar circuitos a los botones de iS10, SpaCommand e iS4 para ajustar la velocidad de la bomba para IntelliFlo VS (RPM), VSF (RPM/GPM) o VF (GPM). Use los circuitos "AUMENTR VEL BOMBA" y "DISMINUIR VEL BOMBA" para asignar botones para "aumentar" y "disminuir" la velocidad de la bomba en GPM o RPM. Cada presión del botón asignado aumenta o disminuye la velocidad de flujo o velocidad de la bomba hasta alcanzar las GPM o RPM según lo especificado en la (en incrementos de velocidad en pasos definidos) velocidad de la bomba, según lo definido en la pantalla "CONTROL IFLO LADO SPA" (en la pantalla de IS10).

- 1. **IS4 /IS10 MENÚ > CONFIGURACIÓN > AVANZADA > REMOTOS DE SPA, RF Y TELÉFONO > CONFIGURAR DE IS4, CONFIGURAR 10 BOTONES LADO SPA, CONFIGURAR QUICKTOUCH.**
- 2. **IS4** oprima el **botón superior** y luego oprima el **botón superior izquierdo o derecho** para seleccionar **SPA (IS4 #1) o PISCINA (IS4#2)** .

**IS10** – oprima el segundo botón desde la parte superior y luego seleccione el botón enseguida de **10 BOTONES LADO SPA #1** para el primer IS10 o SpaCommand (o seleccione #2, #3 o #4) para controles remotos IS10 o SpaCommand adicionales.

3. Oprima el **botón Izquierda/Derecha** enseguida del circuito. Oprima los botones ARRIBA o ABAJO (parte inferior de la pantalla) para seleccionar el circuito para el botón seleccionado (SPA, PISCINA, AUX 1-8, REFUERZO DE CALOR, ACTIVAR CALOR, AUMENTAR VEL BOMBA, REDUCIR VEL BOMBA, NINGUNO).

**Note: si se utilizan los circuitos "AUMENTAR VEL BOMBA," y "DISMINUIR VEL BOMBA", vea la pantalla "CONTROL IFLO LADO SPA" (en la pantalla de IS10) para establecer la velocidad de la bomba en pasos.** 

- 4. Oprima CONFIGURAR QUICKTOUCH para asignar botones de QT.
- 5. Oprima **GUARDAR**. Oprima **SALIR** .

### BOMBA DE CALOR **ULTRATEMP™**

- 1. **MENÚ > CONFIGURACIÓN > EQUIPO > BOMBACALORCOM.**
- 2. Oprima el **botón Izquierda** para **BOMBACALORCOM**.
- 3. Oprima el **botón Izquierda/Derecha** enseguida de:
	- UNIDAD BOMBACALORCOM PRESENTE SÍ/NO
	- CALENTAMIENTO BOMBACALORCOM SÍ/NO
- ENFRIAMIENTO BOMBACALORCOM SÍ/NO (si es una unidad reversible, usar la función de enfriamiento o sólo enfriamiento) para establecer las opciones.
- 4. Oprima **GUARDAR** para guardar la configuración. Oprima **SALIR** .
- 5. Oprima el botón **CALOR** en la pantalla principal para mostrar la configuración de temperatura actual de UltraTemp.

 **"ABAJO MÁX PISCINA 75° ARRIBA"** 

Si la UltraTemp es reversible y está seleccionado el enfriamiento, aparece una opción de control de calor en la pantalla CALOR de abajo La configuración de calor de piscina etiquetada como MÁX PISCINA. Esta configuración nos permite establecer el ajuste de temperatura máxima de calor para la piscina antes de que comience el enfriamiento con la bomba UltraTemp.

- 6. Oprima el **botón ABAJO o Arriba** para ajustar la temperatura.
- 7. Oprima **ESTABLECER** para guardar la configuración.

# SISTEMA CONTROL INTELLITOUCH ® GU ÍA DE REFERENCIA R ÁPIDA

#### GENERADOR DE CLORO A BASE DE SAL **INTELLICHLOR®** 1. **MENÚ > CONFIGURACIÓN > EQUIPO > CLORADOR.**

- 2. **Activar IntelliChlor:** oprima el **botón Derecha/Izquierda** enseguida de **ACTIVAR CONTROL**. Seleccione **SÍ**. Oprima **GUARDAR**.
- 3. **Estado de IntelliChlor:** oprima el **botón Derecha/Izquierda** enseguida de **CLORADOR** para mostrar la pantalla de estado.
	- **Estado:** muestra los códigos de error de IntelliChlor.
	- **Nivel de sal en el agua (ppm):** cantidad de sal en el agua. - **Nivel de producción (0-100%):** nivel de producción de cloro. Oprima el **botón Arriba/Abajo** para ajustar el nivel de producción.
	- **Control activado: sí** (activa el control IntelliTouch), **no** (desactiva el control IntelliTouch).

4. Oprima GUARDAR para guardar los cambios.

### **SUPERCLORACIÓN:**

- 5. Oprima el botón **CLORADOR**.
- 6. Oprima **SUPERCLOR** (botón inferior).
- 7. Oprima el **botón Derecha/Izquierda** enseguida de **HORAS PARA FUNCIONAR 24** y ajuste las horas de funcionamiento.

### 8. Oprima **GUARDAR**.

## **PARA CANCELAR SUPERCLORACIÓN:**

- 9. Oprima el botón **CLORADOR**.
- 10. Oprima **CANCELAR SUPERCLOR** (botón inferior).
- 11. Oprima **SALIR**.

## **BOMBA INTELLIFLO® VS, VF y VSF+SVRS**

- 1. **MENÚ > CONFIGURACIÓN > EQUIPO > INTELLIFLO.**
- 2. **Seleccione el tipo y número (#) de bomba**
- 3. **Cambiar el tipo de la bomba:** oprima el **botón Izquierda/Derecha** enseguida del tipo de bomba que desea cambiar; p. ej. **IFlo VS 3050 #1**.
- 4. Oprima el **botón Izquierda/Derecha** enseguida de **IFlo VS 3050 #1**. 5. Oprima **SÍ** (botón) para cambiar a **IFlo VSF+SVRS**. Oprima el **botón Izquierda/Derecha** de nuevo enseguida de la bomba #1. Oprima **SÍ**  de nuevo para cambiar a **IFlo VF 3050**. Repita para seleccionar un tipo de bomba diferente. Oprima **GUARDAR** para cada # de bomba.

### **CONFIGURACIÓN DE BOMBA IFlo VS 3050 E IFLO VSF+SVRS: ajustar velocidades de bomba (FLUJOS - VSF+SVRS):**

- 1. Oprima **MENÚ > CONFIGURACIÓN > EQUIPO > INTELLIFLO**. 2. Oprima el **botón Izquierda/Derecha** enseguida de **IFlo VS 3050 #x**
- o **IFlo VSF+SVRS#x** (seleccionar #1-8).

## **CONFIGURAR LUCES (Luz LED S***Am***®/SAL®/ IntelliBrite®)**

- 1. **MENÚ > CONFIGURACIÓN > AVANZADA > FUNCIONES DE CIRCUITO.**
- 2. Oprima **AUX 1** (o aparecen AUX 1 o el nombre del circuito).
- 3. Oprima el **botón Izquierda/Derecha** enseguida de **GENÉRICO** y oprima el botón Izquierda/Derecha para seleccionar **LUZ SAM**, **LUZ SAL**, **LUZ**, **GEN FOTÓN**, **RUEDA COLORES**, IntelliBrite para circuito AUX 1.
- 4. Oprima **GUARDAR**.
- 5. Oprima **REGRESAR**. (Repita para AUX2 para más luces).

### 6. Oprima **SALIR**.

- **CONFIGURAR LUCES:**
- 1. Oprima el **botón LUCES** (parte inferior de la pantalla).
- 2. Oprima el **botón CONFIGURAR**.
- 3. Oprima el **botón Izquierda/Derecha** (enseguida de **NINGUNO**) y seleccione el circuito AUX asignado a la luz (el nombre del circuito aparecerá en la pantalla "Luces").
- 4. Oprima los **botones Izquierda/derecha** para establecer los segundos de RETRASO DE COLOR, POSICIÓN (1, 2, 3, 4).
- 5. Oprima **GUARDAR**. (Repita para otros circuitos de luces AUX 2.)
- 6. Oprima **REGRESAR**.
- **ENCENDER LUCES PARA NADO A COLOR/CONJUNTO DE COLORES:** 1. Oprima el **botón LUCES** (parte inferior de la pantalla). (SAm/SAL) – oprima el botón **NADO A COLOR**.
- (IntelliBrite) oprima el botón **MODOS o COLOR**.

## **Laminares MAGICSTREAM®**

- 1. **MENÚ > CONFIGURACIÓN > AVANZADA > FUNCIONES CIRCUITO.**
- 2. Oprima **AUX 1** (o aparecen AUX 1 o el nombre del circuito).
- 3. Oprima el **botón Izquierda/Derecha** (enseguida de **NINGUNO**) y oprima el botón Izquierda/Derecha para seleccionar el circuito AUX signado a MAGICSTREAM (el nombre aparecerá en la pantalla "Luces").
- 4. Oprima **GUARDAR**. 5. Oprima **SALIR**.

## **CONFIGURAR LUCES:**

- 
- 1. Oprima el **botón LUCES** (parte inferior de la pantalla).
- 2. Oprima el **botón CONFIGURAR**.
- 3. Oprima **GUARDAR**. (Repita para otros circuitos MagicStream). 4. Oprima **SALIR**.

### **PARA ACCEDER A LAS FUNCIONES DE MAGICSTREAM:**

- 1. Oprima el **botón LUCES** (parte inferior de la pantalla).
- 2. Oprima el **botón MAGICSTREAM** (lado derecho).<br>3. Seleccione el botón THUMPER, ALTERNAR/MOD
- 3. Seleccione el botón THUMPER, ALTERNAR/MODO, REINICIAR, o MANTENER/DETENER button para activar la función.

**Thumper:** crea una "arruga" en el flujo laminar.

- 3. Oprima el **botón Derecha** enseguida de **NINGUNO**. Oprima ANT **SIG** (botones inferiores). Oprima **GUARDAR** y luego **REGRESAR**. **Asignar función del circuito de la bomba:**
- 4. Vea **Función de circuito/protección contra congelamiento**.

# **Parámetros de FILTRADO**<br>1. MENÚ > CONFIGURACIÓN > E

**Parámetros de CEBADO**<br>1. MENÚ > CONFIGURACIÓN >

3. Oprima el botón **PARÁMETROS DE FILTRADO**. Oprima el **botón Izquierda** o **Derecha** para aumentar/disminui

**Alternar/modo:** modo Sinc., Aleatorio y Fiesta. **Reiniciar:** color aleatorio que cambia con Thumper ENCENDIDO. **Mantener/detener:** captura el efecto de color actual mientras cambian los colores. Nota: para sincronizar múltiples laminares (dos o más circuitos AUX), asegúrese de definir los circuitos "MagicStream" en la pantalla Funciones de circuito y también defina los circuitos AUX en la pantalla Luces (CONFIGURAR, 0-6 o 7-12)

# **ESTABLECER BLOQUEO TECLADO (panel**

**de control interior, inalámbrico y exterior)** – si el bloqueo de teclado está activado y no hay actividad en el teclado después de 10 minutos, introduzca el código de cuatro dígitos para acceder al panel de control

- 1. **MENÚ > CONFIGURACIÓN > AVANZADA > BLOQUEO TECLADO.**
- 2. Oprima los botones para introducir un código de cuatro dígitos **(botón Izquierdo (0-4), botón Derecho (5-9))**
- 3. Oprima el **botón ACTIVAR (DESACTIVAR)** para activar (o desactivar) el código de contraseña del teclado.

## **Dirección control remoto iS10/ SPACOMMAND (segunda unidad):**

- 1. En el panel exterior, oprima REINICIAR y luego el botón #1.
- 2. **IS10:oprima la parte inferior del botón en forma de maní + 1 botón** (**SpaCommand:** oprima la flecha Abajo + el botón #1 al mismo tiempo). La pantalla muestra **SHA + todos los LED encendidos**.
- 3. Oprima el botón **2, 3, 4** para asignar hasta cuatro remotos.
- 4. Oprima **Reiniciar** en el panel de control exterior.

# **Direccionar el tercer o cuarto centro(s) de expansión:**

- 1. Oprima **Reiniciar** en el centro de expansión.
- 2. Oprima **1** botón. 2, 3, y 4 LED encendidos.
- 3. Oprima el botón **2**, **3** o **4** para asignar el ID del centro.
- 4. Repita para cada centro de expansión.<br>5. Oprima **Reiniciar** en el panel de contr 5. Oprima **Reiniciar** en el panel de control exterior.
- 

## **Reiniciar con configuración predeterminada (borrar memoria):**

- 1. Oprima **reiniciar**, después **5** en el panel de control exterior.
- 2. Oprima **1** (los LED destellarán).
- 3. Oprima el botón **MENÚ > CONFIGURACIÓN > AVANZADA** en todos los paneles de control interiores o MobileTouch.
- 4. Oprima los **botones 2 y 4 de la fila inferior** al mismo tiempo. 5. Oprima **iiBORRAR EPROM TODO!!**
- 6. Oprima **Reiniciar** en el panel de control exterior.

#### **ASIGNAR VELOCIDADES PERSONALIZADAS (FLUJOS para IFlo VSF+SVRS)**

- 3. Oprima el **botón Izquierda/Derecha enseguida de Asignar velocidades personalizadas (VS) (Flujos (GPM) para VSF+SVRS)**.
- 4. Oprima el **botón Izquierda** enseguida de **NINGUNO (no hay circuito asignado)**.
- 5. Oprima el **botón ANT/SIG** para seleccionar el circuito.
- 6. Oprima el **botón Derecha** para ajustar la velocidad de la bomba (flujos) para el circuito asignado (velocidades=1000 RPM para Iflo VS) GPM=15 - 130 para VSF+SVRS).
- 7. Oprima el **botón Abajo/arriba** para ajustar velocidades (flujos). (Repita para asignar circuitos para 4 velocidades/flujos personalizados).
- 8. Oprima **GUARDAR** para guardar los cambios. **IFlo VSF+SVRS RPM/GPM/PSI:** para ajustar la configuración de presión máxima de la bomba (PSI), primero oprima el botón Derecha enseguida de la configuración de GPM de la bomba y luego oprima el botón enseguida de **RPM/GPM/PSI**. Oprima el botón Izquierda **RPM O GPM** para seleccionar GPM, y después oprima el botón Izquierda **ACTIVAR PSI** para activar PSI. Oprima el **botón Derecha** para seleccionar PSI. Oprima el **botón Abajo/arriba** para ajustar el valor de PSI (1-30). Oprima **GUARDAR** para guardar la configuración y luego oprima **REGRESAR**.

### **VER la pantalla de estado de IntelliFlo VS, VF y VSF+SVRS:**

- 1. **MENÚ > CONFIGURACIÓN > EQUIPO > INTELLIFLO.**
- 2. Oprima el **botón Izquierda** enseguida de **ESTADO DE INTELLIFLO**.
- 3. Oprima **SALIR**.

### **BOMBA INTELLIFLO® VF**

- **Seleccione la dirección de la bomba IntelliFlo:**
- 1. **MENÚ > CONFIGURACIÓN > EQUIPO > INTELLIFLO.**
- 2. Oprima el **botón Izquierda/Derecha** enseguida de **IFlo VF 3050#1** (o seleccione la dirección de la bomba #1-8).

#### **Asignar el nombre del circuito de la bomba:**

- 1. **MENÚ > CONFIGURACIÓN > EQUIPO > INTELLIFLO.**
- 2. Seleccione **IntelliFlo #1**. Oprima el botón **ESTABLECER PARÁMETROS**.

**Rotaciones por día** (1-8) y **Filtro manual GPM** (15-130).

5. Oprima **GUARDAR** y luego oprima **SALIR**.

1. **MENÚ > CONFIGURACIÓN > EQUIPO > INTELLIFLO.**

**PARÁMETROS**.

3. Oprima el botón **PARÁMETROS DE CEBADO**.

(0-5 minutos). Oprima **GUARDAR** y luego oprima **SALIR**.

**Parámetros de RETROLAVADO**

1. **MENÚ > CONFIGURACIÓN > EQUIPO > INTELLIFLO.**

**PARÁMETROS**.

3. Oprima el botón **PARÁMETROS DE RETROLAVADO**.

**enjuague** (1-60 minutos).

5. Oprima **GUARDAR** y luego oprima **SALIR**.

**VACUUM Parameters**

1. **MENÚ > CONFIGURACIÓN > EQUIPO > INTELLIFLO.**

**PARÁMETROS**.

4. Oprima el botón **PARÁMETROS DEL ASPIRADOR**.

**tiempo aspirador** (1-600 minutos/10 horas). 6. Oprima **GUARDAR** y luego oprima **SALIR**.

**ASIGNAR FLUJOS PERSONALIZADOS (GPM)** 1. **MENÚ > CONFIGURACIÓN > EQUIPO > INTELLIFLO.**

2. Seleccione **IntelliFlo #1**.

3. Oprima **ASIGNAR FLUJOS PERSONALIZADOS** (botón izquierdo).

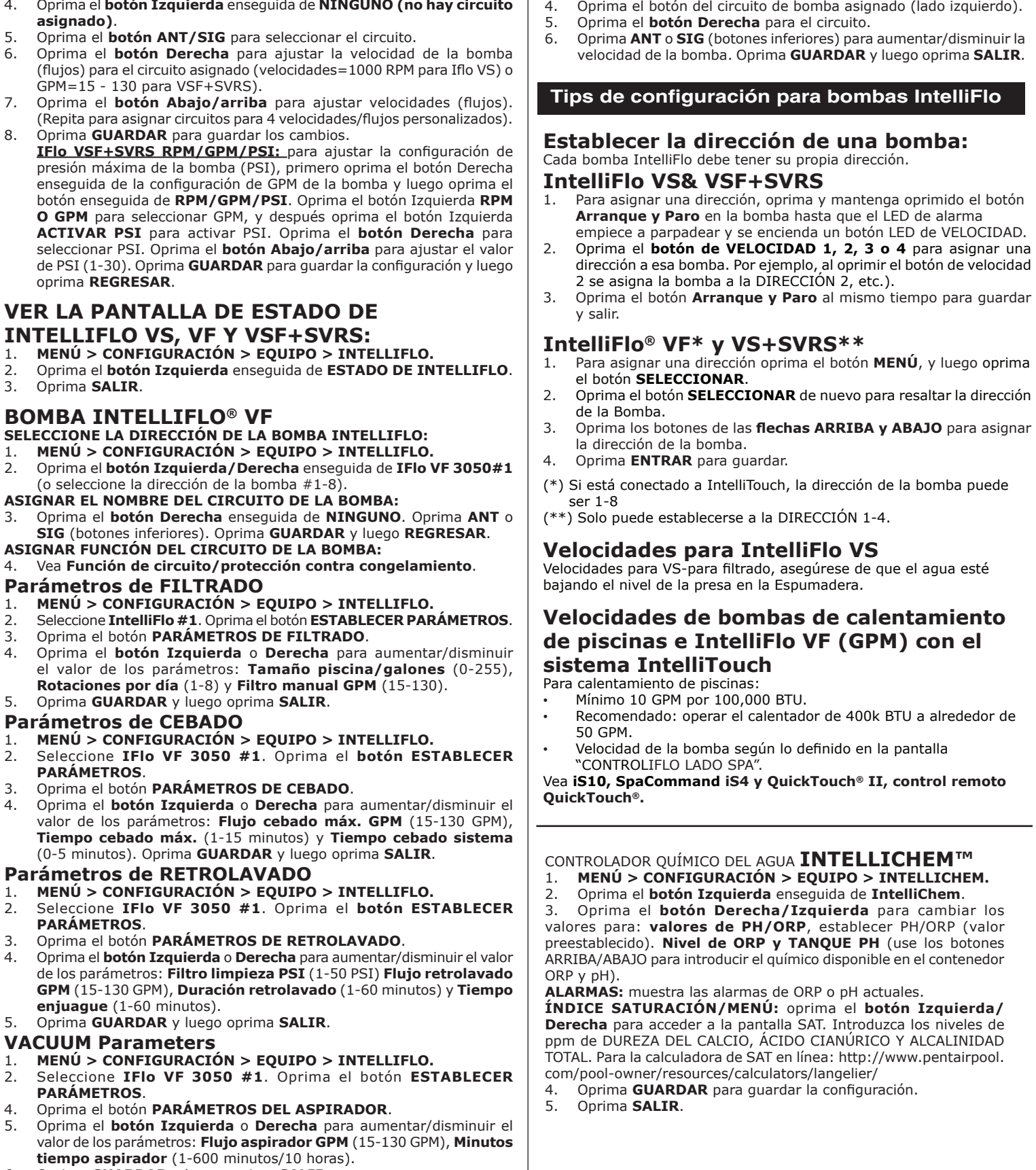